# **GARMIN.**

# BASECAMP™(PC) マニュアル

#### © 2015 Garmin Ltd. or its subsidiaries

無断転載禁ず。 著作権法により、Garmin 社の書面による承認なしに、本マニュアルの全体または一部をコピーすることはできません。 Garmin 社は、ユーザー や組織に通知する責任を負うことなく本マニュアルの内容を変更または改善したり、内容を変更する権利を有します。 本製品の使用に関する最新情報および 補足情報については、[www.garmin.com](http://www.garmin.com) を参照してください。

Garmin<sup>®</sup>、および Garmin ロゴは、Garmin Ltd.とその子会社の米国およびその他の国における登録商標です。 BaseCamp™、および Garmin Express™は、Garmin Ltd.とそ の子会社の商標です。 これらの商標を、Garmin 社の明示的な許可なしに使用することはできません。

YouTube™は、Google Inc.の商標です。その他の商標および商標名はそれぞれの所有者の所有物です。

## 目次

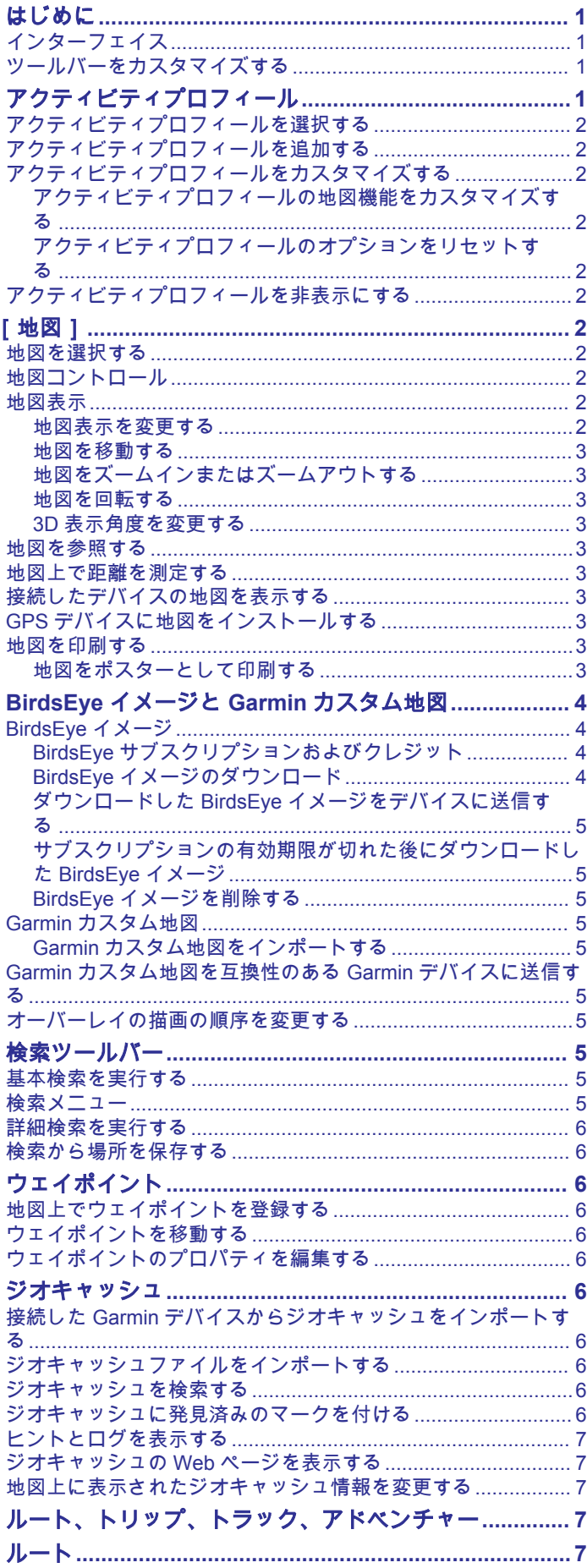

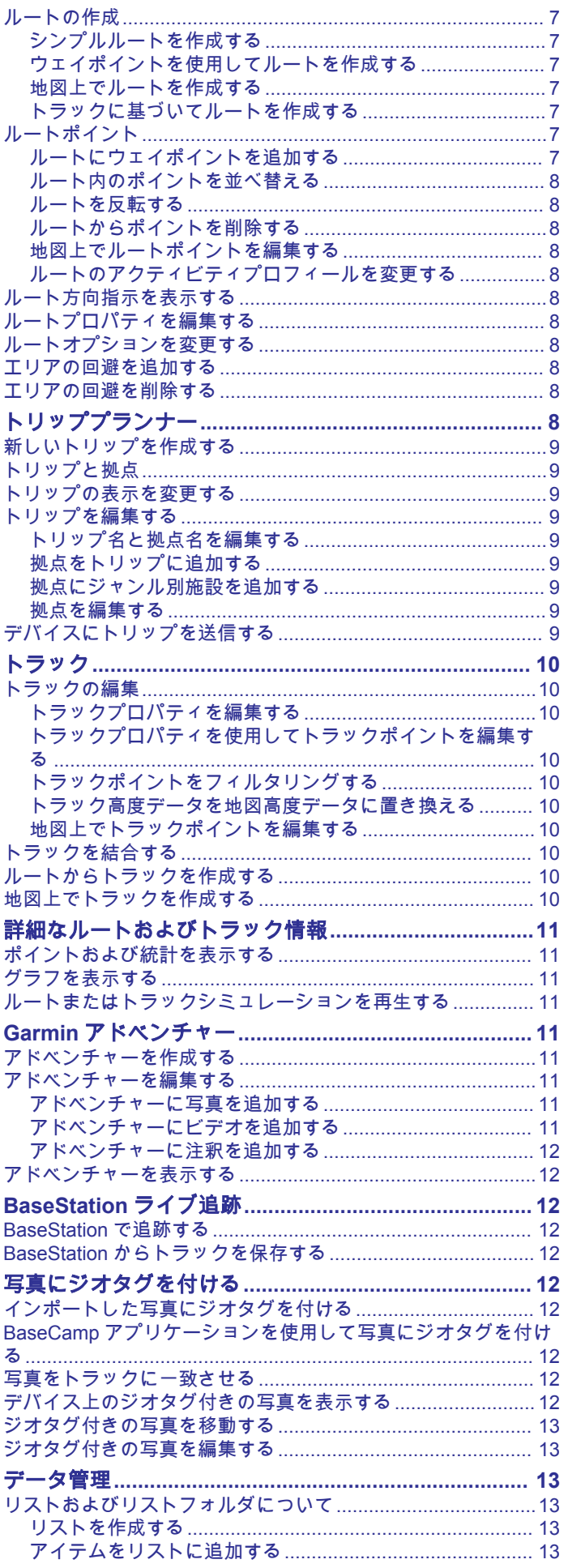

İ

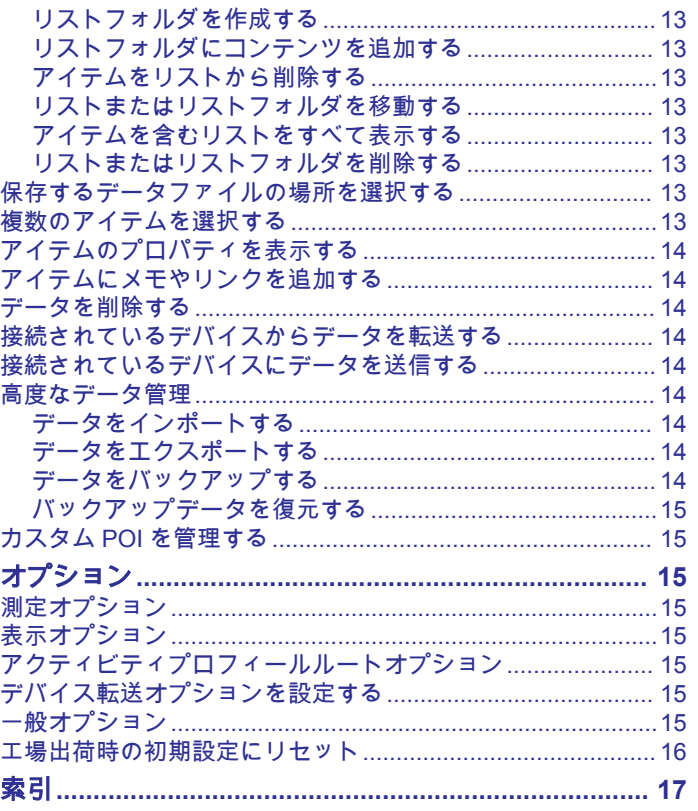

 $\overline{\text{ii}}$ 

## はじめに

## <span id="page-4-0"></span>インターフェイス

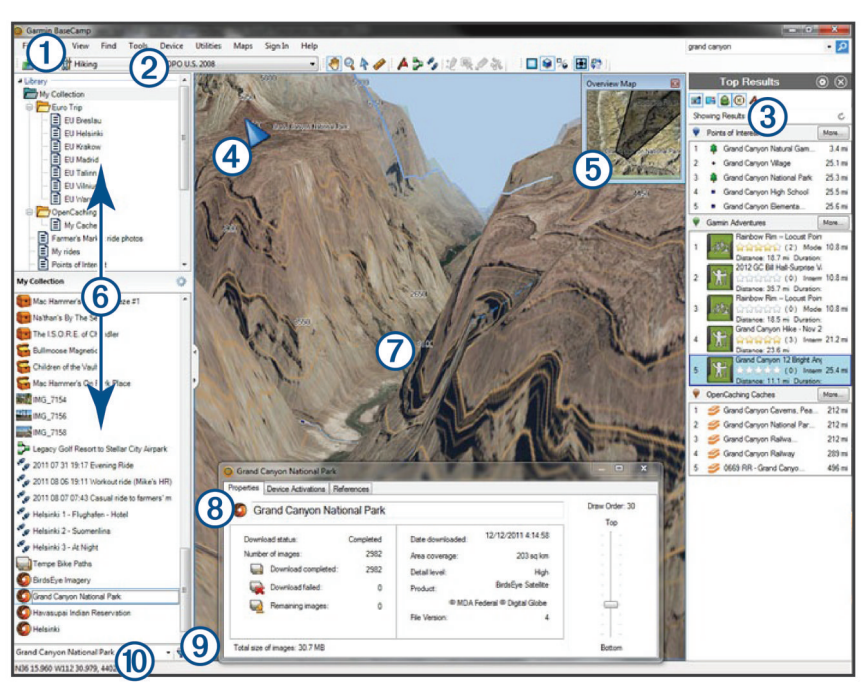

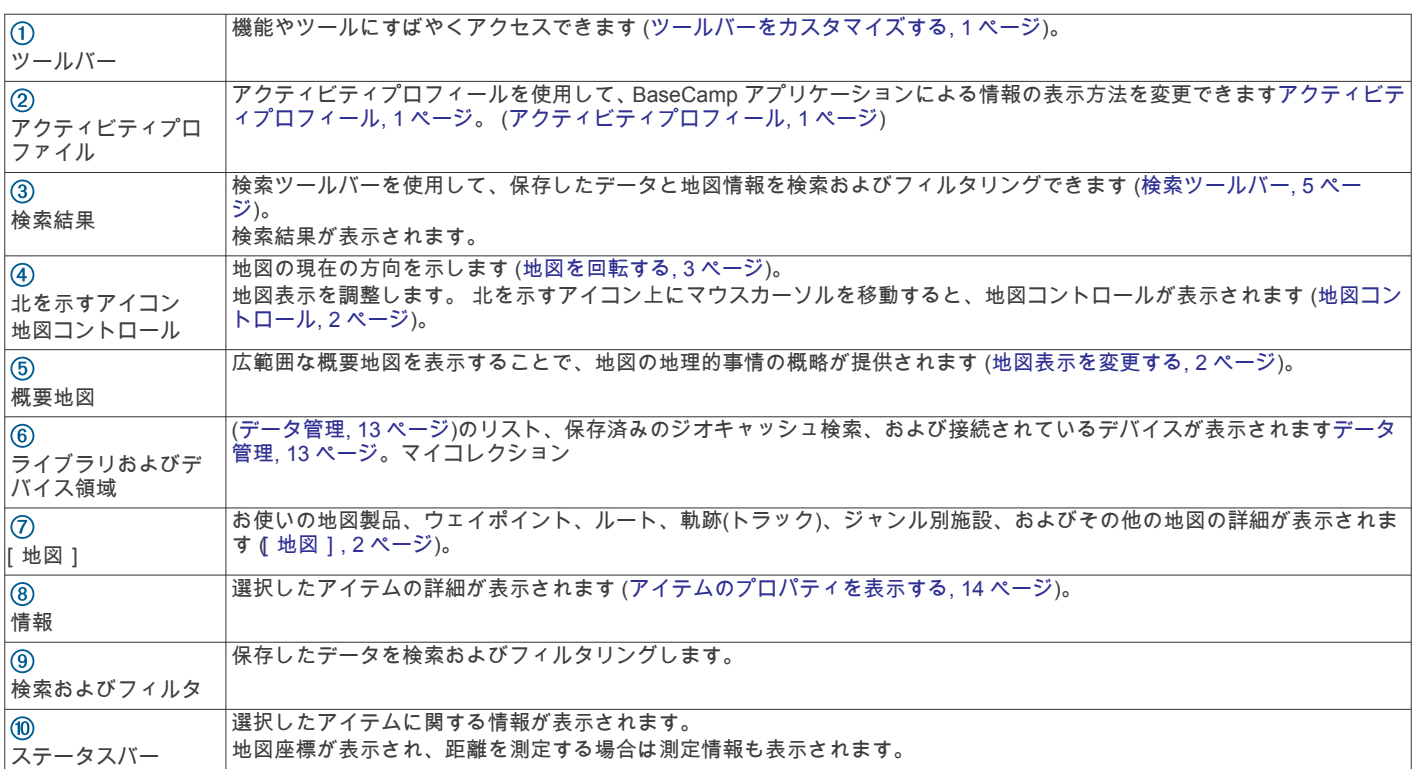

## ツールバーをカスタマイズする

ツールバーのアイテムを追加または削除したり、ツールバーアイ テムの外観をカスタマイズしたりできます。

- ツールバーにアイテムを追加するには、表示 > ツールバーを 選択して、チェックマークが表示されていないアイテムを選 択します。
- ツールバーからアイテムを削除するには、表示 > ツールバー を選択して、チェックマークが表示されているアイテムを選 択します。
- ツールバーに選択ツールを表示するには、表示 > ツールバー > 選択ツールを表示を選択します。
- 現在のアクティビティプロフィールの名前を表示するには、 表示 > ツールバー > アクティビティプロフィール名を表示を 選択します。
- ツールバーのアイテムを移動するには、別の場所にドラッグ します。

## アクティビティプロフィール

アクティビティプロフィールを使用して、 BaseCamp アプリケ ーションによる情報の表示方法をすばやく変更できます。 各ア クティビティプロフィールには、そのアクティビティに最適化さ れたルーティングと表示環境設定が保存されます。 それぞれの

<span id="page-5-0"></span>アクティビティプロフィールをカスタマイズしたり、または新し いアクティビティプロフィールを作成したりできます。

#### アクティビティプロフィールを選択する

ツールバーの[アクティビティプロフィール]ドロップダウ ンリストから、プロフィールを選択します。

新しいルートを作成するたびに、選択されたアクティビティ プロフィールに自動的に設定されます。 ルートプロパティを 編集して、ルートのアクティビティプロフィールを変更でき ます ([ルートプロパティを編集する](#page-11-0), 8 ページ)。

#### アクティビティプロフィールを追加する

- **1** [アクティビティプロフィール]ドロップダウンリストから、 アクティビティプロフィールの編集を選択します。
- 2 ← を選択します。
- **3** アクティビティ名を入力します。
- **4** アクティビティタイプを選択します。
- **5 OK** を選択します。
- **6** アクティビティプロフィールのオプションを選択します (ア クティビティプロフィールをカスタマイズする, 2 ページ) (オプション)。

## アクティビティプロフィールをカスタマイズす る

地図の外観とルートオプションをアクティビティプロフィール ごとに調整できます。 一部のアクティビティプロフィールで、 使用できないオプションがある場合があります。

#### アクティビティプロフィールの地図機能をカスタマイズ する

アクティビティプロフィールを使用中、地図上に表示される機能 をカスタマイズできます。 アクティビティプロフィールごとに 異なる機能を選択できます。 例えば、ハイキングプロフィール では地形線を表示して、主要幹線道路を非表示にできます。

- **1** 編集 > オプション > アクティビティプロフィールを選択しま す。
- **2** ドロップダウンリストから、アクティビティプロフィールを 選択します。
- **3** 地図表示機能領域から、 選択を選択します。
- **4** カテゴリーを展開すると、カテゴリーごとの機能が表示され ます。
- **5** 各機能またはカテゴリーの横にあるチェックボックスをオン にすると、それぞれが地図上に表示されます。

#### アクティビティプロフィールのオプションをリセットす る

すべてのアクティビティプロフィールのオプションをデフォル トの設定にリセットできます。

- **1** 編集 > オプション > アクティビティプロフィールを選択しま す。
- **2** ドロップダウンリストから、アクティビティプロフィールを 選択します。
- **3** リセット > **OK** の順に選択します。

#### アクティビティプロフィールを非表示にする

アクティビティプロフィールを非表示にして、プロフィールのド ロップダウンリストに表示されないようにすることができます。

- **1** 編集 > オプション > アクティビティプロフィールを選択しま す。
- **2** ドロップダウンリストから、アクティビティプロフィールを 選択します。
- **3 を選択します。**
- **4** 非表示チェックボックスをオンにします。

## [地図 ]

基本地図には、主要都市および高速道路が含まれます。 他の地 図製品には、ストリート、住所、ジャンル別施設(POI)、また は地形情報などの追加情報が含まれます。 地図データは、地図 がインストールされ、ロック解除および選択されている場合にの み表示されます。

BaseCamp アプリケーションを使用して、互換性のある GPS デ バイスまたは SD カードにロードされた地図を表示できます ([接](#page-6-0) [続したデバイスの地図を表示する](#page-6-0), 3 ページ)。

地図上に表示する詳細情報の量は、表示の環境設定およびその他 の地図機能をカスタマイズすることにより、変更できます。 ([表](#page-18-0) [示オプション](#page-18-0), 15 ページ)。

#### 地図を選択する

地図データを表示する前に、地図製品をロック解除する必要があ ります。

それぞれの地図製品には、異なる種類の地図データが含まれてい ます。 複数の地図製品がコンピュータにインストールされてい る場合、またはデバイスにプレインストールされている地図がコ ンピューターに接続されている場合は、表示する地図製品を選択 できます。

注: 選択された地図製品は、ルートの作成方法および地図上で の表示方法に影響します。 ルートを操作する場合は、詳細な道 路および場所情報を含む地図を選択する必要があります。

**1** 地図を選択します。

**2** インストールされている地図製品を選択します。

#### 地図コントロール

地図の左上隅の北を示すアイコン上にカーソルを移動すると、地 図コントロールが表示されます。

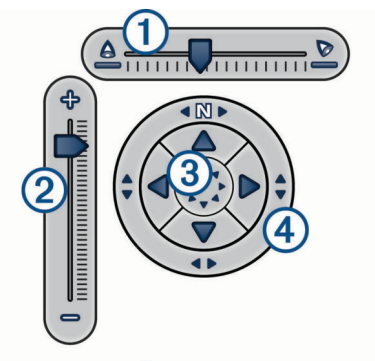

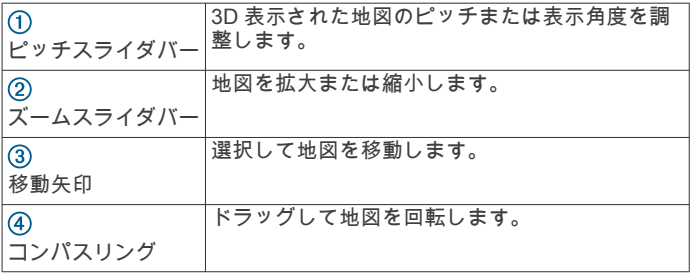

#### 地図表示

BaseCamp アプリケーションを使用して、地図を 2D 表示、3D 表示、またはその両方で表示できます。

概要地図では、あまり詳細ではない広範囲の表示になっていま す。 概要地図は、表示または非表示にしたり、メイン地図表示 の任意の場所に移動したりすることができます。

#### 地図表示を変更する

- **1** 表示 > 地図表示を選択します。
- **2** 次の中からオプションを選択します。
	- 概要地図を表示または非表示にするには、概要地図を選択 します。
- <span id="page-6-0"></span>• 地図を上空から見たような 2D で地図を表示するには、**2D** 地図を選択します。
- 調整可能な 3D で地図を表示するには、 **3D** 地図を選択し ます。
- 2D 地図と 3D 地図を左右に並べて表示するには、 両方を 選択します。

ヒント: 表示オプションをカスタマイズして、地図上での情 報の表示方法を変更できます ([表示オプション](#page-18-0), 15 ページ)。

#### 地図を移動する

- ツール > パンを選択して、地図をドラッグします。
- 概要地図をドラッグします。 概要地図上の暗色の長方形は、 地図に表示されている範囲を表します。

#### 地図をズームインまたはズームアウトする

- **1** ツール > ズームを選択します。
- **2** 次の中からオプションを選択します。
	- 地図上のポイントをクリックすると、ズームインします。
	- 地図上のポイントを右クリックすると、ズームアウトしま す。
	- マウスのスクロールホイールを使用すると、拡大 / 縮小し ます。
	- 地図上でドラッグすると、その範囲でズームインします。

#### 地図を回転する

- 2D 表示で地図を回転できます。
- **1** ツール > パンを選択します。
- **2** 地図を右クリックして、左または右にドラッグします。
- **3** ノースアップの方向に戻すには、表示 > ノースアップを選択 します。

#### **3D** 表示角度を変更する

表示角度を調整する前に、地図の 3D 表示を有効にする必要があ ります ([地図表示を変更する](#page-5-0), 2 ページ)。

- **1** ツール > パンを選択します。
- **2** 地図を右クリックして、上、下、左、または右にドラッグし ます。
- **3** ノースアップの方向に戻すには、表示 > ノースアップを選択 します。

#### 地図を参照する

地図から直接オブジェクトの詳細情報を表示したり、さまざまな 操作を実行できます。 表示されるアクションは、カーソル付近 の地図情報とアイテムによって変わります。

- ツール > パンを選択します。
- 地図上の特定の範囲またはアイテムの詳細情報を表示す るには、そこにマウスを重ねます。
- 利用可能なオプションのリストを表示するには、地図上の 特定の範囲またはアイテムを右クリックします。

#### 地図上で距離を測定する

地図上では、距離、方向、および複数ポイント間の範囲を測定で きます。

- **1** ツール > 測定を選択します。
- **2** 地図上で始点を選択します。
- **3** 2 番目のポイントを選択し、測定する区間をマークします。 2 つのポイント間に線が表示され、地図上に次の情報が表示 されます。
	- 2 つのポイント間の距離。
	- 最初のポイントから 2 番目のポイントへの方向。
- **4** 追加のポイントを選択して、区間を追加します。 次の 2 つのポイント間に線が表示され、最初のポイントと最 後のポイント間の範囲に測定値が影付きで表示されます。 地 図上に次の情報が表示されます。
- 最初のポイントから最後のポイントまでの合計の距離。
- 最初のポイントから最後のポイントへの方向。
- 区間で囲まれた領域の合計。
- **5** 地図からすべての区間を消去して最初からやり直すには、キ ーボードで **Esc** キーを選択します。

#### 接続したデバイスの地図を表示する

BaseCamp アプリケーションを使用して、互換性のある GPS デ バイスまたは SD カードにロードされた地図を表示できます。

- **1** コンピュータに GPS デバイスまたは SD カードリーダーを 接続します。 詳細については、デバイスのオーナーズマニュアルを参照し てください。 ライブラリおよびデバイス領域にデバイス名または SD カー ド名が表示されます。
- **2** 地図を選択して、地図を選択します。

#### **GPS** デバイスに地図をインストールする

BaseCamp アプリケーションでロック解除した詳細地図を、互 換性のある GPS デバイスにインストールできます。Garmin® BaseCamp アプリケーションが接続されたデバイスまたは SD カードから読み込んでいる地図は、インストールできません。

- **1** デバイスをコンピュータに接続します。 デバイスを接続する方法の詳細については、お使いのデバイ スのマニュアルを参照してください。 ライブラリおよびデバイス領域にデバイス名が表示されま す。
- **2** デバイス名の下の[内蔵メモリー]フォルダを右クリックし ます。内蔵メモリー
- **3** [地図をインストール]を選択します。地図のインストール
- **4** 画面に表示される手順に従います。

#### 地図を印刷する

地図の特定の範囲を 1 枚のページに印刷できます。

- **1** 地図で特定の範囲を選択します。
- **2** 必要に応じて、その場所でズームインします。
- **3** ファイル > 印刷を選択します。
- **4** 次の中からオプションを選択します。
	- 印刷する範囲のズームレベルを調整するには、ズームツー ルを使用します。
	- 印刷する地図の範囲を移動するには、地図をドラッグしま す。
- **5** ページ設定を選択して、ページの方向や用紙サイズなどのペ ージの基本設定を変更します(オプション)。
- **6** プリンタを変更するには、 プリンタを選択します(オプショ ン)。
- **7** 印刷を選択します。

#### 地図をポスターとして印刷する

地図の特定の範囲を複数ページにわたって印刷してポスター印 刷を作成できます。

- **1** 地図で特定の範囲を選択します。
- **2** 必要に応じて、その場所でズームインします。
- **3** ファイル > 印刷を選択します。
- **4** ページ設定を選択します。
- **5** ページレイアウトエリアで、行数と列数を選択し、ページ数 とポスター印刷のレイアウトを定義します。
- **6** 余白、ページの方向、用紙サイズなどのページの基本設定を 変更します (オプション)。
- **7 OK** を選択します。
- <span id="page-7-0"></span>**8** 次の中からオプションを選択します。
	- 印刷する範囲のズームレベルを調整するには、ズームツー ルを使用します。
	- 印刷する地図の範囲を移動するには、地図をドラッグしま す。
- **9** プリンタを変更するには、 プリンタを選択します(オプショ ン)。
- **10**印刷を選択します。

## **BirdsEye** イメージと **Garmin** カスタム 地図

「オーバーレイ」と呼ばれる追加の地図情報をダウンロードまた はインポートして、地図上に表示できます。 BirdsEye Satellite Imagery などのオーバーレイは、コンピュータまたは互換性のあ る Garmin デバイスに保存できます。 オーバーレイデータは、互 換性のある Garmin デバイス間で転送したり、リストを使用して 整理したりするなど、他のデータと同じように管理できます。 ([リストおよびリストフォルダについて](#page-16-0), 13 ページ)。

## **BirdsEye** イメージ

BirdsEye イメージは、詳細な衛星イメージおよびラスターベー スの地形情報を含む、ダウンロード可能な高解像度の地図イメー ジを提供します。 BaseCamp アプリケーションを使用して、 BirdsEye イメージをコンピュータにダウンロードおよび表示し たり、互換性のある Garmin デバイスにイメージを転送したりで きます。

#### **BirdsEye** サブスクリプションおよびクレジット

BirdsEye イメージをダウンロードして使用するには、デバイス にアクティブな BirdsEye サブスクリプションまたはクレジット が必要です。 お客様の地域で利用できる BirdsEye 製品のサブ スクリプションまたはクレジットを購入するには、 [garmin.com](http://garmin.com/birdseye) [/birdseye](http://garmin.com/birdseye) にアクセスしてください。

BirdsEye Satellite Imagery および BirdsEye TOPO Raster 製品 では、サブスクリプション期間中イメージを無制限にダウンロー ドできます。サブスクリプション 1 つは、1 台のデバイスと関連 付けられます。 サブスクリプション製品については、デバイス のサブスクリプション有効期間が切れた後は、ダウンロードした イメージをデバイスに転送することはできません。

BirdsEye Select Raster 製品では、イメージを制限付きでダウン ロードできるクレジットが提供されます。 1 クレジットあたり、 1 平方キロメートル分のイメージをダウンロードできます。 ク レジットを使用してダウンロードしたイメージには有効期限が ないため、デバイスの耐用期間中クレジットと関連付けられたデ バイスにイメージを転送できます。 付属しているクレジット数 は、製品により異なります。 すべてのクレジットは、製品ペー ジに記載されている期間内に使用する必要があります。 クレジ ットを使用してダウンロードしたイメージは、1 台のデバイスの みと関連付けられ、デバイスやコンピュータから削除された場合 には復元できません。

#### *BirdsEye* 製品

BirdsEye 製品は、複数ご用意しています。

- **BirdsEye Satellite Imagery**: 世界中の詳細な衛星イメージを提 供します。 無制限にイメージをダウンロードできる 1 年間 のサブスクリプション製品です。
- **BirdsEye Select Raster**: 地形の等高線およびジャンル別施設を 含むラスターベースの地図を提供します。 イメージは、ヨー ロッパ内の複数の地域で利用可能です。 イメージを制限付き でダウンロードできるクレジットが提供されます。
- **BirdsEye TOPO Raster**: 米地質調査所(USGS)および米国学 術研究会議(NRC)からのラスターベースの地形情報を提供 します。 イメージは、米国およびカナダで利用可能です。 無 制限にイメージをダウンロードできる 1 年間のサブスクリプ ション製品です。

#### *BaseCamp* を使用して *BirdsEye* 製品を有効化する

BaseCamp アプリケーションを使用して BirdsEye 製品を有効 化する前に、デバイスを Garmin Express™([www.garmin.com](https://www.garmin.com/express) [/express](https://www.garmin.com/express))で登録する必要があります。

BirdsEye 製品を購入後、製品を有効化して、サブスクリプショ ンまたはクレジットをデバイスと関連付けてください。 BaseCamp アプリケーションを使用して、製品を有効化できま す。

注: デバイスに BirdsEye サブスクリプションが付属している場 合は、サブスクリプションはデバイスに既に関連付けられている ため、有効化する必要はありません。

- **1** [www.garmin.com/basecamp](https://www.garmin.com/basecamp) にアクセスし、BaseCamp アプ リケーションをダウンロードしてインストールします。 注: BaseCamp アプリケーションがすでにインストールされ ている場合は、最新バージョンに更新する必要があります。
- **2** BaseCamp アプリケーションを起動し、デバイスをコンピュ ータに接続します。

ライブラリおよびデバイス領域にデバイス名が表示されま す。

- **3 BirdsEye** > **BirdsEye** イメージをダウンロードを選択しま す。
- **4** ドロップダウンリストから、サブスクリプションまたはクレ ジットと関連付けるデバイスを選択して、次へを選択します。 注: BirdsEye 製品と関連付けられるのは、1 台のデバイスの みです。 デバイスを関連付けると、サブスクリプションまた はクレジットを他のデバイスに移行できません。 複数のデバ イスで BirdsEye 製品を使用できるのは、追加のサブスクリプ ションまたはクレジットを購入した場合のみです。
- **5** 次の中からオプションを選択します。
	- サブスクリプションを有効化するには、サブスクリプショ ンの場所を確認を選択します。
	- クレジットを有効化するには、クレジットの場所を確認を 選択します。
- **6** Garmin アカウントのログイン資格情報を入力して、次へを選 択します。
- **7** 有効化する BirdsEye 製品を選択して、有効化を選択します。 注: 最近購入した BirdsEye 製品が表示されます。 ドロップ ダウンリストから別の製品を選択しなければならないことも あります。

BirdsEye 製品が有効化され、サブスクリプションまたはクレジ ットがデバイスに関連付けられます。 有効化が完了すると、 BirdsEye イメージをダウンロードできます。

#### **BirdsEye** イメージのダウンロード

BirdsEye イメージをダウンロードおよび使用する前に、デバイ スにアクティブなサブスクリプションまたはクレジットが必要 です。

BirdsEye イメージをコンピュータおよび互換性のある Garmin デバイスにダウンロードできます。

- **1** BaseCamp アプリケーションを起動して、デバイスをコンピ ュータに接続します。
- **2** マイコレクションまたはダウンロードしたイメージファイル を追加できるリストを選択します。
- **3 BirdsEye** > **BirdsEye** イメージをダウンロードを選択しま す。

**ヒント: アイテムを右クリックしてから選択範囲から BirdsEye** イメージを作成を選択すると、1 つ以上の保存され たアイテムの周辺の BirdsEye イメージファイルをダウンロ ードすることもできます。

- **4** 使用可能なデバイスドロップダウンリストからデバイスを選 択し、 次へを選択します。
- **5** 製品ドロップダウンリストから製品を選択し、 次へを選択し ます。
- **6** ダウンロードしたイメージファイルの名前を入力します。
- <span id="page-8-0"></span>**7** オプションを選択し、イメージをダウンロードする地図の範 囲を定義します。
	- 地図上で長方形の範囲を選択するには、■を選択します。
	- 地図上で自由な形の範囲を選択するには、 ぱを選択しま す。
	- 選択したエリアを地図に表示するには、 を選択します。
- **8** 詳細度ドロップダウンリストから、イメージ品質オプション を選択します。

選択したイメージ品質の推定ファイルサイズが表示されま す。 イメージをデバイスにコピーする場合、デバイスにイメ ージファイルを保存するための十分な空き容量があることを 確認する必要があります。

- **9** ダウンロードを選択します。
- **10**必要に応じて、新しい BirdsEye イメージのダウンロード名を ダブルクリックして、追加情報を表示します。
- プロパティタブの進捗バーに、データ転送の進捗状況が表示 されます。
- **11**イメージファイルのダウンロード直後に、デバイスにイメー ジファイルをコピーするには、ダウンロード後にイメージを デバイスにコピーチェックボックスをオンにします(オプシ ョン)。
- **12**完了を選択します。

#### ダウンロードした **BirdsEye** イメージをデバイスに送信 する

BirdsEye イメージをデバイスに送信するには、その前にイメー ジをコンピュータにダウンロードする必要があり、デバイスにイ メージファイル用の十分な空き領域が必要になります。

そのタイプのイメージのアクティブなサブスクリプションがあ り、さらに互換性もある Garmin デバイスには、ダウンロードし た BirdsEye イメージファイルを送信できます。 クレジットを 使用してダウンロードしたイメージファイルは、クレジットを有 効化してダウンロードしたデバイスにのみ送信できます。

- **1** デバイスをコンピュータに接続します。 デバイスバー デバイス1リストに表示されます。
- **2** ダウンロードしたイメージファイルを右クリックして、 送信 先を選択します。
- **3** デバイスでフォルダを選択して、 **OK** を選択します。 進捗バーは、データ転送の進捗状況を示します。

#### サブスクリプションの有効期限が切れた後にダウンロー ドした **BirdsEye** イメージ

サブスクリプション製品の場合、デバイスのサブスクリプション の有効期間が切れると、それ以降、ダウンロードしたイメージを デバイスに転送できなくなります。 デバイスに保存されたイメ ージは、デバイスからイメージを削除しない限り引き続き利用す ることができます。 イメージをコンピュータにダウンロードし た場合、 BaseCamp アプリケーションを使用して、その後もイ メージを表示できますが、そのタイプのイメージのアクティブな サブスクリプションがあるデバイスにのみイメージを転送でき ます。

クレジットを使用してダウンロードしたイメージには有効期限 がないため、デバイスの耐用期間中クレジットに関連付けられた デバイスにイメージを転送できます。

#### **BirdsEye** イメージを削除する

#### 注記

削除した BirdsEye イメージは復元できません。

- クレジットを使用してダウンロードしたイメージを削除し、 このイメージを再びダウンロードする場合は、追加のクレジ ットを使う必要があります。
- サブスクリプションベースのイメージをデバイスから削除す ると、デバイスのサブスクリプションの有効期間が切れた後 は、デバイスにそのイメージを転送できなくなります。

BaseCamp アプリケーションを使用して、デバイスまたはコン ピュータから BirdsEye イメージを削除できます。

削除するイメージを右クリックして、 削除を選択します。 イメージが選択した場所から削除されます。 コンピュータから イメージを削除しても、デバイスからは削除されません。

#### **Garmin** カスタム地図

Garmin カスタム地図では、衛星写真、公園地図、その他の情報 などをオーバーレイとして地図上に表示できます。

Garmin カスタム地図は、 Garmin カスタム地図フォーラムまた はその他の Web サイトからダウンロードできます。 また、独自 の Garmin カスタム地図を作成することもできます。 詳細につ いては、 [garmin.com/custommaps](http://garmin.com/custommaps) を参照してください。

#### **Garmin** カスタム地図をインポートする

KML オーバーレイおよび KMZ オーバーレイアーカイブなどの Garmin カスタム地図をインポートできます。 また、 Garmin カ スタム地図を、サポートされている Garmin デバイスに送信する こともできます。

Garmin カスタム地図は、 Garmin カスタム地図フォーラムまた はその他の Web サイトからダウンロードできます。 また、独自 の Garmin カスタム地図を作成することもできます。 詳細につ いては、 [garmin.com/custommaps](http://garmin.com/custommaps) を参照してください。

- **1** カスタム地図ファイルをコンピュータにダウンロードしま す。
- **2** 保存する地図ファイルの場所を選択します ([保存するデータ](#page-16-0) [ファイルの場所を選択する](#page-16-0), 13 ページ)。
- **3** ファイル > **'[**名前**]'**にインポートを選択します。

**4** カスタム地図ファイルを選択して、 開くを選択します。

カスタム地図はオーバーレイとして保存されます。

#### **Garmin** カスタム地図を互換性のある **Garmin** デバイスに送信する

- **1** オーバーレイを右クリックします。
- **2** 送信先を選択し、デバイスを選択します。

## オーバーレイの描画の順序を変更する

BirdsEye イメージ、Garmin カスタム地図、およびその他のオー バーレイに描画の順序を設定して、地図上でオーバーレイを相互 にどのように重ねて配置するかを変更できます。

- 注: この機能を利用できないオーバーレイもあります。
- **1** オーバーレイをダブルクリックします。
- **2** スライダバーを使用して、描画の順序を調整します。 描画の順序設定が高いオーバーレイは、描画の順序設定が低 いオーバーレイの上に表示されます。

## 検索ツールバー

検索ツールバーを使用すると、場所を検索できます。 ユーザー データ、地図データ、およびオンラインソースの検索が可能で す。

#### 基本検索を実行する

デフォルトでは、検索バーには、地図の中央に最も近い位置から 検索結果が表示されます。

- **1** 検索する位置を選択します。
- **2** 検索ツールバーでは、ジャンル別施設の名前、住所、または ……<br>検索するユーザーデータを入力して、キーボードで **確定**キー を押します。

#### 検索メニュー

検索メニューは、検索ツールバーと連携して、項目をすばやく見 つけるのに役立ちます。 検索メニューを使用して、地図上の座 標を検索することもできます。

#### <span id="page-9-0"></span>詳細検索を実行する

- **1** 検索 > オプションを検索を選択します。
- **2** 語句を入力します。
- **3** 検索の[タイプ]を選択します。
- **4** その他のオプションを選択して、検索結果を絞り込みます(必 要な場合)。
- **5** 検索を選択します。

## 検索から場所を保存する

- **1** 位置を検索します (詳細検索を実行する, 6 ページ)。
- **2** 検索結果から場所を選択します。 地図上に場所情報が表示されます。
- **3** リストを選択するか、 マイコレクションを選択します。
- **4** 次の中からオプションを選択します。
	- 検索結果からアイテムをリストにドラッグします。
	- 地図上の場所情報から▶ を選択します。

## ウェイポイント

ウェイポイントとは、デバイスに記録して保存した場所です。 ウェイポイントでは、今いる場所、これから行く場所、今までい た場所を登録することができます。 名前、高度、深度など、場 所に関する詳細情報を追加できます。

## 地図上でウェイポイントを登録する

地図上の任意のポイントをウェイポイントとして登録できま す。 ウェイポイントは自動的に保存されます。

- **1** 保存するウェイポイントの場所を選択します ([保存するデー](#page-16-0) [タファイルの場所を選択する](#page-16-0), 13 ページ)。
- **2** ツール > ウェイポイントを選択します。
- **3** ウェイポイントを登録する地図上の場所を選択します。 ウェイポイントが保存されます。

## ウェイポイントを移動する

- **1** ウェイポイントを選択します。 注: 地図がウェイポイントを中心とした表示になっていない 場合、ウェイポイントを右クリックして 地図に表示を選択し ます。
- **2** ツール > ポイントの移動を選択します。

**3** ウェイポイントを新しい場所にドラッグします。 ヒント:またウェイポイントのプロパティで座標を変更して、 ウェイポイントを移動することもできます (ウェイポイント のプロパティを編集する, 6 ページ)。

## ウェイポイントのプロパティを編集する

名前、座標、記号など、ウェイポイントのプロパティを変更でき ます。 ウェイポイントプロパティへの変更は自動的に保存され ます。

- **1** ウェイポイントをダブルクリックします。
- **2** 次の中からオプションを選択します。
	- ウェイポイントの名前を編集するには、名前を選択して名 前を入力します。
	- ウェイポイントの記号と地図上でのウェイポイントの表 示方法を編集するには、 表示を選択します。
	- ウェイポイントの座標を編集するには、位置を選択して新 しい座標を入力します。
	- ウェイポイントの高度を編集するには、高度を選択して高 度を入力します。
	- ウェイポイントの深度を編集するには、深度を選択して深 度を入力します。
- ウェイポイントに近接アラート範囲を追加するには、近接 を選択して距離を入力します。
- ウェイポイントの温度を記録するには、温度を選択して温 度を入力します。
- 地図とウェイポイントの連絡先情報を編集するには、 市 街、 州、 郵便番号、 国、または 電話番号を選択して連絡 先情報を入力します。

## ジオキャッシュ

ジオキャッシュとは、参加者がキャッシュを隠したり、隠された キャッシュを探したりするアクティビティのことです。 ジオキ ャッシュには、キャッシュの座標、ヒント、ログ、およびその他 の情報が含まれています。 [geocaching.com](https://www.geocaching.com/play) にアクセスして、ジ オキャッシュをダウンロードします。

BaseCamp アプリケーションでは、ジオキャッシュの検索また は作成を実行できません。 接続した Garmin デバイスからジオ キャッシュを転送するか、[geocaching.com](https://www.geocaching.com/play) からダウンロードし たジオキャッシュファイルをインポートする必要があります。 ■は、ライブラリおよびデバイス領域と地図上でジオキャッシュ を示します。

## 接続した **Garmin** デバイスからジオキャッシュ をインポートする

マイコレクションにジオキャッシュをインポートするには、その 前に、 Garmin GPS デバイスにジオキャッシュをロードする必 要があります。

- **1** ジオキャッシュデータがある Garmin GPS デバイスをコンピ ュータに接続します。
- **2** ジオキャッシュデータをデバイスから転送します ([接続され](#page-17-0) [ているデバイスからデータを転送する](#page-17-0), 14 ページ)。

## ジオキャッシュファイルをインポートする

- **1** [geocaching.com](https://www.geocaching.com/play) にアクセスします。
- **2** 1 つ以上のジオキャッシュファイルをコンピュータにダウン ロードします。
- **3** ジオキャッシュファイルの場所を選択します ([保存するデー](#page-16-0) [タファイルの場所を選択する](#page-16-0), 13 ページ)。
- **4** ファイル > **'[**名前**]'**にインポートを選択します。
- **5** ダウンロードしたジオキャッシュファイルを選択して、 開く を選択します。

## ジオキャッシュを検索する

ジオキャッシュを検索するには、その前に、ジオキャッシュを [geocaching.com](https://www.geocaching.com/play) からダウンロードして、BaseCamp アプリケー ションにインポートする必要があります。

- **1** ジオキャッシュを検索します (詳細検索を実行する, 6 ペー ジ)。
- **2** ジオキャッシュを選択します。 ジオキャッシュを示す情報バルーンが地図上に表示されま す。

## ジオキャッシュに発見済みのマークを付ける

ジオキャッシュにマークを付けて、検出済みのジオキャッシュを 記録することができます。 デバイスでジオキャッシュに発見済 みのマークを付けると、次回そのデバイスを接続したときに、 BaseCamp アプリケーションでジオキャッシュが更新されま す。

- **1** ジオキャッシュをダブルクリックします。
- **2** を選択します。

ジオキャッシュアイコンが に変わります。

## <span id="page-10-0"></span>ヒントとログを表示する

ジオキャッシュヒントにはジオキャッシュ作成者によるヒント が含まれている場合があり、ジオキャッシュを見つけるのに役立 つ追加情報を得られます。 ジオキャッシュログには、これまで にジオキャッシュを検索した人のコメントが含まれていること があります。

- **1** ジオキャッシュをダブルクリックします。
- **2** 次の中からオプションを選択します。
	- ヒントを表示するには、 復号を選択します。
	- ログを表示するには、 キャッシュログを選択します。

#### ジオキャッシュの **Web** ページを表示する

ジオキャッシュが最初に投稿された Web ページを表示できま す。

- **1** ジオキャッシュをダブルクリックします。
- **2** ジオキャッシュ ID を選択します。 デフォルトの Web ブラウザが開いて、ジオキャッシュ ID と 関連付けられたページが表示されます。

#### 地図上に表示されたジオキャッシュ情報を変更 する

- **1** ジオキャッシュをダブルクリックします。
- **2** 記号のみを表示するオプション、記号と名前を表示するオプ ション、または記号とジオキャッシュに関連付けられた ID コ ードを表示するオプションを、ドロップダウンリストから選 択します。

## ルート、トリップ、トラック、アドベン チャー

BaseCamp アプリケーションは、ルート、トリップ、トラック、 アドベンチャーを使用して目的地を表示し、目的地を計画するの に役立ちます。

- ルートは、最終的な目的地に至る一連のウェイポイントまた は場所です (ルート, 7 ページ)。
- トリップとは、出発地、目的地、到着時刻と出発時刻、およ び毎日の旅行に費やす時間を含む旅程のことです ([トリップ](#page-11-0) [プランナー](#page-11-0), 8 ページ)。
- トラックとは、パスの記録です。 トラックログには、各ポイ ントの時刻、場所、高度など、記録されたパスに沿ったポイ ントの情報が含まれています ([トラック](#page-13-0), 10 ページ)。
- アドベンチャーとは、トラックログ、ウェイポイント、画像、 旅行を説明するビデオなどのアイテムのグループです (Garmin [アドベンチャー](#page-14-0), 11 ページ)。

## ルート

ルートは、最終的な目的地に至る一連のウェイポイントまたは場 所です。

#### ルートの作成

注: 選択する地図製品により、ルートの作成方法が異なります。 たとえば、運転ルートの作成時に、詳細な道路情報と場所情報が 表示される地図を選択する必要があります ([地図を選択する](#page-5-0), 2 [ページ](#page-5-0))。

また選択するアクティビティププロフィールによっても、ルート の作成方法が異なります。 選択するアクティビティプロフィー ルは、選択する地図製品のタイプに適している必要があります ([アクティビティプロフィールを選択する](#page-5-0), 2 ページ)。

#### シンプルルートを作成する

2 つのポイント間でシンプルルートを作成できます。

**1** 保存するルートの場所を選択します ([保存するデータファイ](#page-16-0) [ルの場所を選択する](#page-16-0), 13 ページ)。

- **2** ファイル > 新規 > ルートを選択します。
- **3** 必要に応じて、地図製品を選択します。
- **4** 必要に応じて、アクティビティプロフィールを変更します。
- **5** アイテムを 始点をここにドラッグしますボックスまでドラッ グします。
- **6** アイテムを 目的地をここにドラッグしますボックスまでドラ ッグします。

ルートは地図上に色付きの線で表示されます。

#### ウェイポイントを使用してルートを作成する

保存したウェイポイントを使用してルートを作成できます。

- **1** 必要に応じて、地図製品を選択します。
- **2** 必要に応じて、アクティビティプロフィールを変更します。
- **3** ルートで使用する複数のウェイポイントを選択します ([複数](#page-16-0) [のアイテムを選択する](#page-16-0), 13 ページ)。
- **4** ファイル > 新規 > 選択したウェイポイントを使用してルート を作成を選択します。

ルートは地図上に色付きの線で表示されます。

#### 地図上でルートを作成する

地図上のポイントを選択するか、地図にルートを描画して、ルー トを作成できます。

- **1** 必要に応じて、地図製品を選択します。
- **2** 必要に応じて、アクティビティプロフィールを変更します。
- **3** 保存するルートの場所を選択します ([保存するデータファイ](#page-16-0) [ルの場所を選択する](#page-16-0), 13 ページ)。
- **4** ファイル > 新規 > ルートを選択します。
- **5** 必要に応じて、 新しいルートウィンドウを閉じます。
- **6** ルートの始点を選択します。
- **7** ルートに追加するポイントを選択します。
- **8** 右クリックしてルートを保存します。 ヒント: ポイントの追加が完了したら、キーボードで **Esc** キ ーを押してルートを保存することもできます。 ルートは地図上に色付きの線で表示されます。

#### トラックに基づいてルートを作成する

トラックに基づいてルートを作成できます。 ルートオプション をトラックに適用する必要がある場合、またはトラックをサポー トしないデバイスでトラックを使用する必要がある場合に、この 機能が役立ちます。

- **1** 必要に応じて、地図製品を選択します。
- **2** 必要に応じて、アクティビティプロフィールを変更します。
- **3** トラックを選択します。
- **4** ファイル > 新規 > 選択したトラックからの直行ルートを選択 します。
- **5** ルートに追加するポイントの最大数を入力します(オプショ ン)。
- **6 OK** を選択します。

#### ルートポイント

ルートの[プロパティ]タブにポイントのリストが表示されま す。 [プロパティ]タブを使用して、経由地を追加したり、経 由地を並べ替えたり、経由地を削除したりして、保存したルート を編集できます。 また、地図上のルートポイントも編集できま す。

ルートにウェイポイントを追加する

- **1** ルートをダブルクリックします。
- 2 **+** を選択します。
- **3** ウェイポイントを選択します。
- **4** ウェイポイントを挿入を選択します。
- **5** 再計算を選択します。

#### <span id="page-11-0"></span>ルート内のポイントを並べ替える

- **1** ルートをダブルクリックします。
- **2** ポイントを選択します。
- 3 リスト内のポイントを上下に移動するには、▲または▼を選 択します。
- **4** 再計算を選択します。

#### ルートを反転する

- ルートを反転すると、ルートのポイントすべての順序を逆転でき ます。
- **1** ルートをダブルクリックします。
- **2** 逆変換を選択します。

#### ルートからポイントを削除する

- **1** ルートをダブルクリックします。
- **2** 削除するポイントを右クリックします。
- **3** 削除を選択します。
- **4** 再計算を選択します。

#### 地図上でルートポイントを編集する

- **1** ルートを右クリックし、 地図に表示を選択します。 ルートは地図上に色付きの線で表示されます。
- **2** ツールを選択します。
- **3** 次の中からオプションを選択します。
	- ルートのセクションを選択して、そのセクションに新しい ポイントを追加するには、 挿入を選択します。
	- ポイントを選択して新しい場所までドラッグするには、ポ イントの移動を選択します。
	- ポイントを選択してルートから削除するには、消去を選択 します。
	- ルートのセクションを異なる複数のルートに分割するに は、 分割を選択します。
- **4** 地図上の 1 ポイントをダブルクリックし、 プロパティを選択 します。
- **5** ポイントを選択します。
- **6** を選択して、そのポイントの到着、出発、および経由する 時刻をスケジュールします。

#### ルートのアクティビティプロフィールを変更する

ルート全体にアクティビティプロフィールを設定したり、ルート の各区間に異なるアクティビティプロフィールを選択したりで きます。

- **1** ルートをダブルクリックします。
- **2** プロパティを選択します。
- **3** 次の中からオプションを選択します。
	- ルートのアクティビティプロフィールを変更するには、ウ ィンドウの一番上にあるドロップダウンリストからアク ティビティプロフィールを選択します。
	- ルートの各区間のアクティビティプロフィールを変更す るには、区間を選択し、 を選択して、ウィンドウの一番 下にあるドロップダウンリストからアクティビティプロ フィールを選択します。
- **4** 再計算を選択します。

## ルート方向指示を表示する

- ルートの進路方向指示を表示できます。
- **1** ルートをダブルクリックします。
- **2** ルート方向指示を選択します。
- **3** オプションを選択します(複数可)。
	- 方向をダブルクリックして、地図上のポイントを表示しま す。
	- 地図の中央を選択すると、そのポイントがズームインして 地図の中央になります。

• 時間や距離、方向など、ポイントの詳細情報を表示するに は、 詳細情報を選択します。

## ルートプロパティを編集する

- **1** ルートをダブルクリックします。
- **2** プロパティを選択します。
- **3** 次の中からオプションを選択します。
	- ルートの名前を変更するには、名前を選択して新しい名前 を入力します。
	- ルートの色を変更するには、ドロップダウンリストから色 を選択します。

## ルートオプションを変更する

BaseCamp アプリケーションでのルートの計算方法を設定でき ます。

- **1** ルートをダブルクリックします。
- 2 [ ルートオプション ] を選択します。ルートオプション
- **3** 次の中からオプションを選択します。
	- アクティビティプロフィールに基づいてルートを計算す るには、ドロップダウンリストからアクティビティプロフ ィールを選択します ([アクティビティプロフィールルート](#page-18-0) [オプション](#page-18-0), 15 ページ)。
	- 交通手段、回避、または平均速度などのカスタムルートオ プションを使用してルートを計算するには、ルートオプシ ョンをカスタマイズを選択します。

#### エリアの回避を追加する

アクティビティプロフィールのルートを作成するとき、地図上に 避けるべき特定のエリアを定義できます。

- **1** ツールバーから を選択します。 がツールバーに表示されない場合、表示 > ツールバー > エ リアの回避を選択します。
- **2** アクティビティプロフィールを選択します。
- **3** 次の中からオプションを選択します。
	- 地図を異なるエリアに移動するには、パンを選択して地図 をドラッグします。
	- 地図のズームレベルを変更するには、ズームを選択して地 図を選択します。
- **4** 作成を選択します。
- **5** ドラッグしてボックスを描画し、回避するエリアを囲みます。 エリアの回避は地図上で赤いボックスとして表示され、エリ ア名が エリアの回避ウィンドウに表示されます。
- **6** 閉じるを選択します。

#### エリアの回避を削除する

アクティビティプロフィールに追加したエリアの回避を削除で きます。

- **1** ツールバーから を選択します。 Z がツールバーに表示されない場合、表示 > ツールバー > エ リアの回避を選択します。
- **2** アクティビティプロフィールを選択します。
- **3** 削除するエリアの回避を選択します。
- **4** 削除を選択します。
- **5** 閉じるを選択します。

## トリッププランナー

BaseCamp アプリケーションでは、旅程を詳細に計画できま す。 ナビゲーションのために、旅程を GPS デバイスにアップロ ードできます。

## <span id="page-12-0"></span>新しいトリップを作成する

住所の情報を使用してトリップを作成するには、住所の情報が含 まれている地図が必要です。

出発地、目的地、運転に割り当てる毎日の時間数を基にしてトリ ップを自動的に計算できます。

- **1** トリッププランナー > 新しいトリップを選択します。
- **2** 必要に応じて、地図製品を選択します。
- **3** 新規を選択します。
- **4** 次の中からオプションを選択します。
	- トリップの日数を選択します。
	- トリップの日程がわかっている場合は、チェックボックス をオンにして、トリップの出発日と帰着日を選択します。
- **5** 1 日あたりの最大移動時間を選択します。
- **6** 往復トリップである場合は、チェックボックスをオンにしま す。
- **7** 続行を選択します。
- **8** 移動手段を選択します。
- **9** 出発地と目的地を入力します。

注: 作成したウェイポイントや都市などの場所を検索できま す。 検索オプションは、ロック解除した地図によって異なり ます。

- **10**移動手段がフライングである場合は、オプションを選択しま す。
	- フライトを検索を選択して、航空会社名、往路と復路の便 名、乗り継ぎ便を入力します。
	- 空港を検索を選択して、空港名を入力します。

**11**トリップを開始を選択します。

## トリップと拠点

トリップを作成すると、トリップの詳細が BaseCamp ウィンド ウの左側に表示されます。 トリップは拠点ごとに整理されま す。 各拠点は、出発地点で始まり、到着地点で終わります。 拠 点はトリップの作成時に入力した情報に基づいて自動的に作成 されます。 トリップ中にその他の場所を訪ねる予定がある場合 は、トリップに新たに拠点を追加することができます。

トリップの各拠点には、拠点の出発地点から到着地点までの間 で、移動の日数、出発時刻や到着時刻など、旅行の詳細な情報が 含まれます。 各拠点では、ジャンル別施設を検索したり、ルー トに沿って経由地を追加したりできます。

注: 拠点に表示される出発時刻と到着時刻は、ローカルのタイ ムゾーンに基づく、その場所の実際の時刻を反映します。

## トリップの表示を変更する

トリップの表示を変更して、トリップで拠点の詳細情報を表示す るかどうかを切り替えられます。

拠点を折りたたんで、フラット表示を拡げることで、トリップの 表示方法を変更できます。

- トリップを表示する場合は、次のいずれかのオプションを選 択します。
- 拠点の詳細を非表示にする場合は、 シフラット表示を選 択します。
- 拠点の詳細を表示する場合は、 > 拠点を表示を選択しま す。

## トリップを編集する

トリップを編集するには、コンピュータまたはデバイスに少なく とも 1 つのトリップを保存する必要があります。

拠点の追加、日数の追加や削除、到着時刻と出発時刻の変更、移 動時に訪れるジャンル別施設の追加などを行って、トリップを編 集することができます。 トリップで行った変更は自動的に保存 されます。

**1** トリッププランナー > 最近のトリップを開くを選択します。

- **2** トリップを選択します。
- **3** 開くを選択します。
- **4** トリップまたは拠点の情報を編集します (拠点を編集する, 9 ページ)。
- **5** 終了するを選択します。

#### トリップ名と拠点名を編集する

トリップを表示する場合は、次のいずれかのオプションを選 択します。

- トリップの名前を変更するには、名前を選択して新しい名 前を入力します。
- 拠点の名前を変更するには、名前を選択して新しい名前を 入力します。

#### 拠点をトリップに追加する

トリップ中にその他の場所を訪ねる予定がある場合は、それぞれ の場所に拠点を追加できます。

- **1** トリップを表示しているときに、 拠点を追加を選択します。
- **2** 位置情報を検索します。
- **3** 検索結果から、位置を選択します。
- **4** トリップに追加を選択します。 この新しい拠点はトリップの末尾に追加されます。

#### 拠点にジャンル別施設を追加する

拠点で出発地点から到着地点まで移動する間に、経由地を追加す る予定がある場合は、ルートに沿って経由地を検索できます。

- **1** トリップを表示しているときに、拠点を選択します。
- **2** ジャンル別施設の追加スライダバーを使用して、ルート上の 場所を選択します。 選択した場所の位置マーカーが、地図でルート上に表示され
- **3** このルートに沿って検索チェックボックスをオンにします。
- **4** 位置情報を検索します。
- **5** 検索結果から、位置を選択します。 拠点でジャンル別施設がルートに追加されます。 注: 拠点に追加するジャンル別施設ごとに、デフォルトで 30 分の休憩が追加されます。 拠点では出発時刻、到着時刻、休 憩時間を変更できます (拠点を編集する, 9 ページ)。

#### 拠点を編集する

ます。

拠点のために、トリップの詳細を編集できます。

注: 拠点に表示される出発時刻と到着時刻は、ローカルのタイ ムゾーンに基づく、その場所の実際の時刻を反映します。

- 拠点の出発時刻を変更するには、出発地点を選択して、 ① を 選択します。
- 拠点の到着時刻を変更するには、到着地点を選択して、 を 選択します。
- 拠点の移動手段を変更するには、出発地点を選択して、移動 手段のアイコンを選択します。

注: 他の拠点を追加して、各拠点で移動手段を変更すること で、トリップに複数の移動手段を追加できます。

- 拠点に1日を追加するには、拠点名の横にある ♣ を選択しま す。
- 拠点から 1 日を削除するには、特定の日付を右クリックして 削除を選択します。
- 日程、出発地点、到着地点、終了地点の順序を変更するには、 アイテムをトリップ内の任意の位置にドラッグします。

#### デバイスにトリップを送信する

互換性のある Garmin デバイスにトリップをアップロードする 前に、少なくとも 1 つのトリップをコンピュータに保存する必要 があります。

**1** トリッププランナー > 最近のトリップを開くを選択します。

**2** トリップを選択します。

- <span id="page-13-0"></span>**3** 開くを選択します。
- **4** デバイスをコンピュータに接続します。
- **5** デバイス > デバイスへの送信を選択します。
- **6** 送信するトリップを選択します。
- **7** 目的のデバイスを選択します。
- **8 OK** を選択します。

## トラック

トラックとは、パスの記録です。 トラックログには、各ポイン トの時刻、場所、高度など、記録されたパスに沿ったポイントの 情報が含まれています。

## トラックの編集

トラック全体の情報、またはトラック上の各ポイントの情報を編 集できます。 デバイスでまだアクティブなトラックは編集でき ません。

#### トラックプロパティを編集する

- **1** トラックをダブルクリックします。
- **2** プロパティを選択します。
- **3** 次の中からオプションを選択します。
	- トラックの名前を変更するには、名前を選択して新しい名 前を入力します。
	- トラックの色を変更するには、ドロップダウンリストから 色を選択します。

#### トラックプロパティを使用してトラックポイントを編集 する

- **1** トラックをダブルクリックします。
- **2** プロパティを選択します。
- **3** オプションを選択します(複数可)。
	- ポイントを削除するには、ポイントを右クリックし、削除 を選択します。
	- ポイントをクリップボードにコピーするには、ポイントを 右クリックして コピーを選択します。
	- クリップボードからポイントを追加するには、右クリック して 貼り付けを選択します。

#### トラックポイントをフィルタリングする

トラックのポイントをフィルタリングして、不要なポイントを削 除し、トラックを簡素化することができます。

注: トラックポイントをフィルタリングしたときに削除したポ イントは、トラックから完全に削除されます。

- **1** トラックをダブルクリックします。
- **2** 次の中からオプションを選択します。
	- ポイントを選択します。
	- キーボードの シフトキーを押しながら、ポイントの範囲を 選択します。
- **3** フィルタリングを選択します。
- **4** 次の中からオプションを選択します。
	- トラック全体をフィルタリングするには、トラック全体を 選択します。
	- 選択したポイント範囲をフィルタリングするには、選択し たトラックポイント数を選択します。
	- ポイント間の最短時間を設定するには、時刻を選択し、時 間を入力します。
	- ポイント間の最短距離を設定するには、距離を選択し、距 離を入力します。
	- BaseCamp アプリケーションで自動的にポイント数を調 整できるようにするには、自動を選択して、スライダバー を使用します。
- 均等な間隔のポイントの最大数を設定するには、最大ポイ ント数を選択し、数値を入力します。
- **5** 必要な場合は、 元のトラックを保存を選択し、フィルタリン グされていないトラックを保存します。

#### トラック高度データを地図高度データに置き換える

この機能を使用するには、あらかじめ、高度データを含む地図を 使用している必要があります ([地図を選択する](#page-5-0), 2 ページ)。 トラックにあるすべてのポイントの高度データを、地図の高度デ

ータに置き換えることができます。 地図の高度データの方が GPS 高度データよりも正確な場合があります。

- **1** トラックを選択します。
- **2** 編集 > 詳細 > 選択したトラックを地図高度に設定を選択しま す。

#### 地図上でトラックポイントを編集する

- **1** トラックを右クリックし、 地図に表示を選択します。 トラックは地図上に色付きの線で表示されます。
- 2 ツールバーから ※ を選択します。
- **3** トラックの上にマウスを重ねます。
- **4** 次の中からオプションを選択します。
	- 選択したトラックに新しいポイントを追加するには、キー ボードの **Alt** キーを押しながら選択したトラックをドラッ グします。
	- ポイントを移動するには、キーボードの **Alt** キーを押しな がらポイントをドラッグします。
	- ポイントを削除するには、ポイントを右クリックし、トラ ックポイントを削除を選択します。
	- トラックを分割するには、トラックを右クリックし、この 位置でトラックを分割または トラックを区間で分割を選 択します。 選択したトラックポイントが元のトラックか ら削除され、新しいトラックに追加されます。

#### トラックを結合する

複数のトラックを 1 つのトラックに結合することができます。

- **1** 1 つ以上のトラックを選択します ([複数のアイテムを選択す](#page-16-0) る, 13 [ページ](#page-16-0))。
- **2** 編集 > 詳細 > 選択したトラックの結合を選択します。
- **3** トラックを選択します。
- **4** 次の中からオプションを選択します。
	- ▼を選択して、トラックをリスト内で下に移動します。
	- ▲を選択して、トラックをリスト内で上に移動します。
	- ひを選択して、トラックの向きを反対にします。
	- ※を選択して、トラックをリストから削除します。
- **5 OK** を選択します。 トラックを結合することによって新しいトラックが作成され ます。

## ルートからトラックを作成する

保存したルートからトラックを作成できます。 ルートナビゲー ションをサポートしていない Garmin デバイスを使用して、トラ ックをナビゲートできます。

- **1** ルートをダブルクリックします。
- **2** トラックの作成を選択します。

#### 地図上でトラックを作成する

地図上でトラックを作成するには、ポイントを選択するか、地図 上に描画するか、またはこれら 2 つを組み合わせて行います。

- **1** 保存するトラックの場所を選択します ([保存するデータファ](#page-16-0) [イルの場所を選択する](#page-16-0), 13 ページ)。
- **2** ファイル > 新規 > トラックを選択します。
- **3** 地図上のポイントを選択し、それらの間にトラックの区間を 作成します。
- <span id="page-14-0"></span>**4** 手順 3 を繰り返して、区間を追加します。
- **5** 右クリックしてトラックを保存します。 ヒント: キーボードの **Esc** キーを押して、トラックを保存す ることもできます。 トラックがグレイの線で地図に表示されます。

## 詳細なルートおよびトラック情報

統計、グラフ、シミュレーション、詳細なポイント情報を含む詳 細なルートおよびトラック情報を表示することができます。

#### ポイントおよび統計を表示する

- **1** ルートまたはトラックをダブルクリックします。
- **2** プロパティを選択します。
- **3** オプションを選択します(複数可)。
	- トラック全体の要約統計を表示するには、統計領域を選択 します。
	- ルート全体の要約統計を表示するには、詳細情報 > 統計を 選択します。
	- 選択したポイントの統計を表示するには、キーボードのシ フトキーを押しながら、ポイントの範囲を選択します。
	- 地図上のポイントを表示するには、 地図の中央を選択し、 ポイントを選択します。

## グラフを表示する

高度や速度、心拍数、ケイデンスなどのルートおよびトラック情 報を示すグラフを表示することができます。 また、複数のルー トまたは複数のトラックを含むグラフも表示できます。 複数の ルートまたはトラックを表示するグラフ上では一部の機能を使 用できません。

- **1** 次の中からオプションを選択します。
	- ルートまたはトラックをダブルクリックします。
	- キーボードの シフトキーを押しながら、複数のルートまた はトラックを選択し、編集 > 選択したアイテムを開くを選 択します。
- **2** グラフを選択します。
- **3** 必要な場合は、表示するデータの種類を選択します。 ヒント: 1 つのトラックに複数のデータの種類が含まれてい る場合は、2 つのリストが表示されます。 各リストから異な るデータの種類を選択して、2 種類のデータをグラフに表示 できます。
- **4** オプションを選択します(複数可)。
	- グラフの特定のポイントの位置を表示するには、グラフの 上にマウスを重ねます。
		- 注: ぷは、強調表示されたポイントを地図上で示します。 • 特定のポイントのプロパティを表示するには、グラフ上の ポイントを選択します。
		- 注: は、選択したポイントの位置を地図上で示します。
	- 2 つのポイントのプロパティを比較するには、グラフ上で 2 つのポイントを選択します。
		- 注:  $*$  は、地図上の始点を示し、  $*$  は、地図上の終点を 示します。
	- グラフの一部を拡大するには、**ズーム**を選択し、下のグラ フで強調表示された領域の端をドラッグします。

## ルートまたはトラックシミュレーションを再生 する

再生を使用して、走行ルートおよびトラック(軌跡)をシミュレ ートできます。

- **1** ルートまたはトラックを右クリックし、 再生を選択します。
- **2** 次の中からオプションを選択します。
	- 再生を一時停止するには、■を選択します。
- 再生を開始または再開するには、 を選択します。
- 再生速度を設定するには、ドロップダウンリストから速度 を選択します。
- 再生を停止するには、 を選択します。
- ルートまたはトラックの終了時に再生を自動的に繰り返 すには、 を選択します。
- ルートまたはトラックを前後に移動するには、スライダバ ーを使用します。

## **Garmin** アドベンチャー

関連するアイテムをアドベンチャーとしてグループ化できま す。 例えば、最新のハイキングのアドベンチャーを作成できま す。 アドベンチャーにはトリップのトラックログ、トリップの 写真、見つけたジオキャッシュを含めることができます。 BaseCamp を使用して、アドベンチャーを作成して管理できま す。

#### アドベンチャーを作成する

アドベンチャーを作成するには、まず、デバイスからトラックを 転送する必要があります。

- **1** アドベンチャー > **Garmin** アドベンチャーの作成を選択しま す。
- **2** トラックを選択します。
- **3** 次へを選択します。
- **4** 注釈、写真、ビデオをウィンドウ内にドラッグして、それら をアドベンチャーに追加します。
- **5** 次へを選択します。
- **6** タイトルを入力し、説明を追加して、アクティビティや難易 度レベルを選択します。
- **7** 変更を選択して、アドベンチャーの新しいカバー写真を選択 します。
- **8** アドベンチャーを並べ替えて整理できるようにタグを追加し ます(オプション)。
- **9** 完了を選択します。 アドベンチャーは[マイコレクション]の Garmin アドベン チャーセクションに保存されます。

#### アドベンチャーを編集する

- **1** アドベンチャーを右クリックします。
- **2** 編集を選択します。
- **3** 注釈、写真、ビデオをウィンドウ内にドラッグして、それら をアドベンチャーに追加します。
- **4** 次へを選択します。
- **5** アドベンチャー名と説明を編集します。
- **6** 変更を選択して、アドベンチャーの新しいカバー写真を選択 します。
- **7** 完了を選択します。

#### アドベンチャーに写真を追加する

- **1** アドベンチャーを右クリックします。
- 2 編集 > **■を選択します。**
- **3** コンピュータから写真を選択し、[開く]を選択します。開く
- **4** 必要な場合は、地図上で写真の場所を選択します。
- ヒント: 写真にジオタグ情報が含まれている場合、その写真 は、地図上のジオタグが指定された場所に自動的に配置され ます。

#### アドベンチャーにビデオを追加する

アドベンチャーにビデオを追加できるようにするには、まず、ア ドベンチャーを作成する必要があります (アドベンチャーを作成 する, 11 ページ))。また、ビデオは YouTube™ビデオコミュニテ ィ上でホストされていなければなりません。

- <span id="page-15-0"></span>**1** アドベンチャーを右クリックします。
- 2 編集 > **国を選択します。**
- **3** マップ上でビデオを配置する場所を選択し、ビデオの URL を 入力します。
- **4** タイトルと説明(オプション)を入力します。
- **5** 保存を選択します。

#### アドベンチャーに注釈を追加する

- **1** アドベンチャーを右クリックします。
- **2** 編集を選択します。
- 3  $9$ を選択します。
- **4** 地図上で注釈を追加する場所を選択します。
- **5** 注釈を入力します。
- **6** 保存を選択します。

#### アドベンチャーを表示する

アドベンチャーを表示できるようにするには、まず、アドベンチ ャーを作成する必要があります ([アドベンチャーを作成する](#page-14-0), 11 [ページ](#page-14-0))。

- 地図上のトラックの概要をアニメーションで表示できます。
- **1** アドベンチャーを右クリックします。
- **2** 再生を選択します。

## **BaseStation** ライブ追跡

BaseStation 機能を使用するには、互換性のあるデバイスが必要 です。 互換性のあるデバイスの詳細については、[garmin.com](http://www.garmin.com) を 参照してください。

BaseStation を使用すると、GPS 付き首輪または他の互換性のあ る Garmin デバイスから位置データを受信する Garmin デバイス を接続したときに、地図上で犬や連絡先をリアルタイムでトラッ クできます。

#### **BaseStation** で追跡する

BaseStation 機能を使用するには、互換性のある Garmin デバイ ス (BaseStation ライブ追跡, 12 ページ)。

- **1** デバイスの電源をオンにします。
- **2** デバイスで セットアップ > システム > **BaseCamp BaseStation** > 確認を選択します。 詳細については、デバイスのマニュアルを参照してください。
- **3** デバイスをコンピュータに接続します。
- **4** デバイスで、他の BaseStation モードに切り替えるように求 められたら、 はいを選択します。
- **5** ライブラリおよびデバイス領域で、デバイス名の下にある BaseStation フォルダを選択します。
- **6** オプションを選択します(複数可)。 • 地図上に連絡先を表示するには、 を選択します。
	- 地図上に犬を表示するには、【を選択します。

#### **BaseStation** からトラックを保存する

犬や連絡先が移動した経路をトラックとして保存することがで きます。

- **1** コンピュータから BaseStation デバイスを取り外します。
- **2** はいを選択して、マイコレクションにトラックを保存します。

## 写真にジオタグを付ける

ジオタグ付きの写真とは、地理的位置データを含む写真です。 ジオタグ付きの写真は、 BaseCamp アプリケーションで表示し たり、サポートされているオンライン写真サービスにアップロー ドすることができます。

## インポートした写真にジオタグを付ける

写真ファイルをインポートするときに地理的位置情報を追加で きます。

**1** 地図上で場所を選択し、ジオタグとして 1 つ以上の写真に追 加します。

写真をインポートするときに地図の中央の位置を基にしてジ オタグ情報が最初に写真に追加されます。

- **2** 保存される写真の場所を選択します ([保存するデータファイ](#page-16-0) [ルの場所を選択する](#page-16-0), 13 ページ)。
- **3** ファイル > **'[**名前**]'**にインポートを選択します。
- **4** 1 つ以上の写真を選択し、 開くを選択します。
- **5** はいを選択して、写真をインポートし、ジオタグ情報を追加 します。
- ジオタグを付けた写真が地図上に表示されます。

## **BaseCamp** アプリケーションを使用して写真に ジオタグを付ける

コンピュータから BaseCamp アプリケーションウィンドウにフ ァイルをドラッグアンドドロップして写真に地理的位置情報を 追加できます。

- **1** 地図上で場所を選択し、ジオタグとして 1 つ以上の写真に追 加します。
- **2** 保存される写真の場所を選択します ([保存するデータファイ](#page-16-0) [ルの場所を選択する](#page-16-0), 13 ページ)。
- **3** BaseCamp アプリケーションウィンドウをフルスクリーン表 示よりも小さくします。
- **4** 写真を選択します(複数可)。
- **5** 写真を地図上の選択した場所にドラッグアンドドロップしま す。

ジオタグを付けた写真が地図上に表示されます。

#### 写真をトラックに一致させる

Garmin デバイスを使用してトラックの記録中に写真を撮った場 合は、写真とトラックを一致させることができます。 BaseCamp アプリケーションでは、写真とトラック(軌跡)の 時間情報に基づいて写真と特定のトラックポイントを一致させ ます。 ウェイポイントは、一致する写真ごとに自動的に作成さ れます。 トラックの場所情報を使用して写真にジオタグを付け ることもできます。

- **1** トラックを選択します。
- **2** 編集 > トラックを使用して写真にジオタグを付けるを選択し ます。
- **3** 参照を選択します。
- **4** トラックの記録中に撮った 1 つ以上の写真を選択し、**OK** > 次 へを選択します。
- **5** 一致する写真のウェイポイントを作成を選択し、個々の写真 にウェイポイントを作成します。
- **6** 必要に応じて、時間シフトを選択して、写真のタイムスタン プとトラックのタイムスタンプの時間差を修正します。
- **7** 次へを選択します。
- **8** 写真にジオタグを付ける > 完了を選択します。

ジオタグを付けた写真が地図上に表示されます。

## デバイス上のジオタグ付きの写真を表示する

ジオタグ付きの写真をライブラリに転送またはインポートして、 地図に表示したり、互換性のあるデバイスからジオタグ付きの写 真を表示したりできます。

- **1** デバイスをコンピュータに接続します。
- **2** 内蔵メモリーを選択します。
- **3** 写真をダブルクリックします。

## <span id="page-16-0"></span>ジオタグ付きの写真を移動する

- **1** 写真を選択します。
- **2** 写真を右クリックし、 地図に表示を選択して、地図の中央に 表示します (オプション)。
- **3** ツール > ポイントの移動を選択します。
- **4** 写真を新しい場所にドラッグします。 ヒント: 写真のプロパティで座標を変更して、写真を移動す ることもできます (ジオタグ付きの写真を編集する, 13 ペー ジ)。

## ジオタグ付きの写真を編集する

- **1** 写真をダブルクリックします。
- **2** 写真の新しい名前と新しい座標を入力します。
- **3** サムネイルをダブルクリックします。 デフォルトの写真表示ソフトウェアで写真が表示されます。
- **4** 写真を編集します。
- 5 ひを選択して、地図上の写真を更新します。

## データ管理

BaseCamp アプリケーションでは、ルート、トラック、ウェイ ホイント、およびその他のデータがライブラリおよびデバイス領 域に保存されます。 ライブラリおよびデバイス領域は、 BaseCamp アプリケーションウィンドウの左側に表示されま す。

ライブラリおよびデバイス領域で、上部ウィンドウには、 マイ コレクションおよび接続されているデバイスのリストが表示さ れます。 上部ウィンドウ内のリストを選択すると、下部ウィン ドウにその内容が表示されます。

## リストおよびリストフォルダについて

リストとリストフォルダを使用して マイコレクション内のデー タを整理できます。

リストとは、 BaseCamp アプリケーションに格納されているア イテムの集合体です。 1 つのアイテムを複数のリストに追加で きます。

リストフォルダとは、リストを格納して整理する場所です。 リ ストフォルダに格納できるのは、リストと他のリストフォルダだ けです。

リストに追加されていないアイテムは、 リストにないデータに 表示されます。

## リストを作成する

**1** ファイル > 新規 > リストを選択します。

**2** リスト名を入力します。

**3** キーボードの 確定キーを押します。

#### アイテムをリストに追加する

- **1** リストを選択します。
- **2** マイコレクション、別のリスト、デバイスなどの別の場所か らアイテムをリストにドラッグします。

#### リストフォルダを作成する

- **1** ファイル > 新規 > リストフォルダを選択します。
- **2** フォルダ名を入力します。
- **3** キーボードの 確定キーを押します。

#### リストフォルダにコンテンツを追加する

- **1** リストフォルダを選択します。
- **2** リストフォルダにリストまたはリストフォルダをドラッグし ます。

#### アイテムをリストから削除する

アイテムをリストから削除しても、マイコレクション ([データを](#page-17-0) [削除する](#page-17-0), 14 ページ)。

- **1** リストを選択します。
- **2** 1 つ以上のアイテムを選択します (複数のアイテムを選択す る, 13 ページ)。
- **3** 編集 > **[Name]**から削除を選択します。

#### リストまたはリストフォルダを移動する

リストやリストフォルダは、別のリストフォルダに移動すること ができます。

- **1** リストまたはリストフォルダを右クリックします。
- **2** 移動先を選択します。
- **3** リストフォルダを選択します。
- **4 OK** を選択します。

#### アイテムを含むリストをすべて表示する

**1** アイテムをダブルクリックします。

**2** 参照を選択します。

アイテムを含むすべてのリストが表示されます。

#### リストまたはリストフォルダを削除する

リストまたはリストフォルダを削除する場合、削除するリストに 含まれるアイテムを削除するか、それらのアイテムを マイコレ クションに保存することができます。

- **1** リストまたはリストフォルダを選択します。
- **2** 次の中からオプションを選択します。
	- リストまたはリストフォルダを削除し、リストアイテムを すべて マイコレクションに保存するには、 編集 > 削除 > 削除を選択します。
	- リストまたはリストフォルダを削除し、削除したリストに のみ現れるアイテムをすべて削除するには、編集 > 固有の コンテンツを削除 > 削除を選択します。

#### 保存するデータファイルの場所を選択する

ウェイポイント、ルート、トラックなどのアイテムを作成するか BaseCamp アプリケーションにインポートするには、まずデー タファイルの保存場所を選択する必要があります。 データファ イルは、コンピュータまたは接続されている Garmin デバイスに 保存できます。

注: デバイスによっては、デバイス上でデータファイルを保存 したり編集したりすることをサポートしていない場合がありま す。

次の中からオプションを選択します。

- データファイルをコンピュータに保存するには、マイコレ クションを選択するか、[マイコレクション]の下のリス トまたはフォルダを選択します。マイコレクション
- データファイルを接続されているデバイスに保存するに は、ライブラリおよびデバイス領域でデバイスを選択し、 内蔵メモリーフォルダを選択します。

## 複数のアイテムを選択する

アイテムを表示または編集するときに、ライブラリおよびデバイ ス領域で複数のアイテムを選択できます。 アイテムは同じタイ プである必要があります。 例えば、複数のウェイポイントを選 択し、すべての選択したウェイポイントのプロパティを一度に変 更できます。

- 個別のアイテムを選択するには、アイテムを選択し、キーボ ードの Ctrl キーを押しながら、同じタイプの 1 つまたは複数 のアイテムを選択します。**Ctrl**
- アイテムの範囲を選択するには、1 つのアイテムを選択し、 キーボードの Shift キーを押しながら、同じタイプの別のアイ テムを選択します。シフト

2 つの選択したアイテムの間にあるすべてのアイテムが選択 範囲に追加されます。

## <span id="page-17-0"></span>アイテムのプロパティを表示する

ウェイポイント、ルート、トラックなどのアイテムのプロパティ を表示できます。

注: アイテムのプロパティの表示中に加えたすべての変更は自 動的に保存されます。

- 1 つのアイテムのプロパティを表示するには、アイテムをダ ブルクリックします。
- 複数のアイテムのプロパティを表示するには、複数のアイテ ムを選択し、 編集 > 選択したアイテムを開くを選択します。

## アイテムにメモやリンクを追加する

ウェイポイント、ルート、およびトラックに情報を追加すること ができます。

- **1** ウェイポイント、ルート、またはトラックをダブルクリック します。
- **2** メモを選択します。
- **3** オプションを選択します(複数可)。
	- メモを追加するには、メモのテキストを入力します。
	- ファイルを追加するには、ファイルリンクの追加を選択 し、ファイルを選択して、 開くを選択します。
	- 別のウィンドウからファイルを追加するには、新しいリン クを追加する領域にファイルをドラッグアンドドロップ します。
	- Web リンクを追加するには、**Web** リンクの追加を選択し、 URL を入力して、 **OK** を選択します。

## データを削除する

コンピュータや接続されている Garmin デバイスに格納されて いる BaseCamp データを完全に削除できます。 コンピュータ からアイテムを削除するには、そのアイテムを マイコレクショ ンから削除する必要があります。

注: Garmin デバイスの中には、 BaseCamp アプリケーション を使用したデータの削除をサポートしていないものがあります。

- **1** 1 つ以上のアイテムを選択します ([複数のアイテムを選択す](#page-16-0) る, 13 [ページ](#page-16-0))。
- **2** 編集 > 削除を選択します。
- **3** 削除を選択します。

## 接続されているデバイスからデータを転送する

接続されている Garmin GPS デバイスからデータをマイコレク ションに追加できます。

- **1** デバイス > デバイスから受信を選択します。
- **2** デバイスを選択します。
- **3 OK** を選択します。

インポートされたデータが[マイコレクション]のリストに表示 されます。 現在の日付と時刻を使用してリストに名前が付けら れます。 リストは、接続されているデバイスの名前が付いたフ ォルダに保存されます。

## 接続されているデバイスにデータを送信する

マイコレクションから互換性のある Garmin GPS デバイスにデ ータを送信することができます。 データは、デバイス上の Garmin ドライブ内のさまざまなフォルダに保存されます。

- **1** デバイスをコンピュータに接続します。
- **2** 次の中からオプションを選択します。
	- 1 つ以上のアイテムまたはリストをデバイスに送信するに は、アイテム、リスト、または複数のアイテムを選択し ([複](#page-16-0) [数のアイテムを選択する](#page-16-0), 13 ページ)、デバイス > デバイス への送信 > **['**名前**']**をデバイスに送信を選択します。
	- 保存されているすべてのデータをデバイスに送信するに は、マイコレクション > デバイス > デバイスへの送信 > **'**マイコレクション**'**をデバイスに送信を選択します。

**3** デバイスを選択します。

**4 OK** を選択します。

## 高度なデータ管理

他のソースからデータをインポートしたり、データをエクスポー トして他のアプリケーションで使用したりすることができます。 ユーザーデータをバックアップして、異なる BaseCamp のイン ストールに復元することもできます。

#### データをインポートする

サポートされているファイルタイプを BaseCamp アプリケーシ ョンにインポートできます (サポートされているファイルタイ プ, 14 ページ)。

注: この機能を使用してデバイスからコンピュータにデータを 転送することはできません (接続されているデバイスからデータ を転送する, 14 ページ)。

- **1** インポートされるデータファイルの場所を選択します ([保存](#page-16-0) [するデータファイルの場所を選択する](#page-16-0), 13 ページ)。
- **2** ファイル > **'[**名前**]'**にインポートを選択します。
- **3** ファイルを選択し、 開くを選択します。

#### サポートされているファイルタイプ

これらのファイルタイプを BaseCamp アプリケーションにイン ポートできます。

- GPS 交換フォーマット(.gpx)
- フィットネスファイルフォーマット(.fit)
- Garmin GPS データベース(.gdb)
- Garmin Training Center (.tcx)
- GPS 位置(.loc)
- Garmin カスタム地図(.kml または.kmz)
- 写真(.jpg または.jpeg)

#### データをエクスポートする

データをファイルにエクスポートしてコンピュータに保存でき ます。 エクスポートできるのは、マイコレクションのアイテム または接続されている Garmin デバイスに格納されているデー タです。

注: Garmin カスタム地図およびイメージなどのオーバーレイデ ータはファイルにエクスポートできません。BirdsEye オーバー レイデータをエクスポートするには、データをバックアップする 必要があります (データをバックアップする, 14 ページ)。

- **1** 次の中からオプションを選択します。
	- コンピュータに格納されているすべての BaseCamp デー タをエクスポートするには、マイコレクションファイル > エクスポート > **'**マイコレクション**'**のエクスポートを選択 します。
	- 1 つまたは複数のアイテムまたはリストをエクスポートす るには、1 つまたは複数のアイテムまたはリストを選択し、 ファイル > エクスポート > 選択範囲のエクスポートを選 択します。
	- 接続されているデバイスに格納されているすべてのアイ テムをエクスポートするには、デバイスのディレクトリを 選択し、ファイル > エクスポート > **[**デバイス名**]**のエクス ポートを選択します。
- **2** 名前を入力し、エクスポートするファイルのエクスポート先 とファイル形式を選択し、保存を選択します。

#### データをバックアップする

すべてのデータ、リスト、およびフォルダを 1 つのアーカイブフ ァイルにバックアップできます。 アーカイブファイルは、別の BaseCamp に復元できます。

- **1** ファイル > バックアップを選択します。
- **2** バックアップファイルの場所を選択します。
- **3** ファイル名を入力し、 保存を選択します。

#### <span id="page-18-0"></span>バックアップデータを復元する

#### 注記

バックアップファイルからデータを復元すると、既存のすべての データ、リスト、およびフォルダが削除され、バックアップデー タで上書きされます。 削除されたデータは元に戻せません。

- **1** ファイル > 復元を選択します。
- **2** 復元を選択して確定します。

**3** バックアップファイルを選択し、 開くを選択します。

## カスタム **POI** を管理する

Garmin デバイスや地図製品の多くには、あらかじめカスタム POI(ジャンル別施設)がインストールされています。 POI はダ ウンロードしたり、独自に作成したりできます。また、コンピュ ータからデバイスやデータカードに POI を転送することも可能 です。 詳細については、 [garmin.com/poiloader](http://www.garmin.com/poiloader) を参照してくだ さい。

カスタム POI を接続されたデバイスにインストールした後で、 BaseCamp アプリケーションを使用してそれらを管理できま す。 カスタム POI の表示または非表示を切り替えて、地図上の 検索結果にどのように表示されるかを制御できます。

**1** カスタム POI が含まれるデバイスをコンピュータに接続しま す。

BaseCamp アプリケーションはカスタム POI ファイルを検 出します。

- **2** 地図 > カスタム **POI** を管理**...**の順に選択します。
- **3** 地図上に表示される検索結果に含める POI を選択します。

## オプション

BaseCamp アプリケーションの多くの設定をカスタマイズでき ます。

## 測定オプション

測定単位、位置フォーマット、地図の基準面などの一般的なオプ ションをカスタマイズできます。

- 編集 > オプション > 測定を選択します。
- 測定システム: 測定単位を設定します。
	- 注: カスタムオプションを選択した場合は、データタイプご とに測定単位を設定する必要があります。
- 勾配: 高度勾配で使用する形式を設定します。
- 方位: 地図を表示するときに使用する方向のタイプを設定しま す。
- 位置: 地図上の位置で使用する位置座標形式および基準面を設定 します。

注: ユーザー定義グリッドまたは ユーザー定義基準面オプシ ョンを選択した場合は、 プロパティオプションを選択して、 カスタムグリッドまたは基準面の詳細を編集する必要があり ます。

## 表示オプション

地図の外観および地図上のアイテムをカスタマイズすることが できます。

- 編集 > オプション > 表示を選択します。
- ヒント: 地図のヒントのテキストを有効にし、ヒントのテキスト が表示されるタイミングを設定できます。

表示画質: 地図表示の画質を設定します。

- 注: 地図の表示画質を高くすると、地図の再描画にかかる時 間が長くなります。
- ラベル: 地図上に表示される POI (ジャンル別施設) ラベルの数 を設定します。

記号サイズ: 地図上に表示される記号のサイズを設定します。 トラック幅: 地図上に表示されるトラックの幅を設定します。 ルート幅: 地図上に表示されるルートの幅を設定します。

地図フォント: 地図上に表示されるテキストラベルで使用される フォントを設定します。

**3D**: 3D 地図における高度変化の強調の値を設定します。 この 値を 0%にすると、高度変化が縮尺どおりに描画されます。

## アクティビティプロフィールルートオプション

ソフトウェアが各アクティビティプロフィール ([アクティビティ](#page-4-0) [プロフィール](#page-4-0), 1 ページ)のルートを計算する方法をカスタマイ ズできます。例えば、ドライブプロフィールではルートでの道路 の使用を必須にし、ハイキングプロフィールでは直行ルートのみ を計算できます。

編集 > オプション > アクティビティプロフィール > ルート探索 を選択し、ドロップダウンリストからアクティビティプロフィー ルを選択します。

- ルート探索方法: 道路を使用するルートのルート計算方法を設定 します。 時間優先オプションを選択すると、走行時間が短く なるルートが計算されます。 距離優先オプションを選択する と、走行距離が短くなるルートが計算されます。 カーブの多 い道オプションを選択すると、自動二輪車での観光ルートに 適したカーブの多い道が優先されます。
- 高度モード: 直行ルートの上り坂を最小限にすることができま す。
- 回避する道路タイプ: ルートで回避する道路のタイプを定義でき ます。
- 回避する機能タイプ: ルートで回避する機能のタイプを定義でき ます。 例えば、有料道路、登山道、または狭いトレイルを回 避することができます。

エリアの回避: ルートで回避する特定のエリアを定義できます。 スピード: 道路の種類別の平均速度を設定できます。

#### デバイス転送オプションを設定する

ルートおよびトラックのデータを接続されたデバイスに送信す る方法をカスタマイズできます。 BaseCamp アプリケーション では、以前に接続したデバイスが記憶されているので、以前に接 続したデバイスを接続せずにオプションを設定できます。

- **1** 編集 > オプション > デバイスの転送を選択します。
- **2** デバイスを選択します。
- **3** 次の中からオプションを選択します。
	- ルートがデバイスに転送されるときにルートからポイン 。<br>トを削除してルートの詳細度を下げるには、**デバイスに転** 送後はルートからシェイピングポイントを削除を選択し ます。
	- ルートが転送されるときにルートをデバイス内蔵の地図 に合わせるには、転送時は常にルートをデバイスの地図に 合わせるを選択します。
	- デバイスに送信するトラックの詳細レベルを制限するに は、中間点を削除してトラックを簡素化を選択し、トラッ クあたりの最大ポイント数を入力します。

#### 一般オプション

言語、データベース、検索、およびデータ編集オプションをカス タマイズできます。

編集 > オプション > 一般を選択します。

言語: テキスト言語を設定します。

- 注: テキスト言語を変更しても、ユーザー入力データまたは 地図データの言語は変更されません。
- データベースオプション: BaseCamp アプリケーションのデー タの保存場所を設定します。

検索オプション: オンラインで検索できます。

編集オプション: キーボードの **Alt** キーを使用して、データを移 動または挿入できます。

## <span id="page-19-0"></span>工場出荷時の初期設定にリセット

BaseCamp アプリケーションのすべてのオプションを、工場出 荷時の初期設定にリセットできます。

注: オプションを工場出荷時の初期設定にリセットしても、ウ ェイポイント、ルート、トラックなどの保存済みアイテムは削除 されません。

- **1** 編集 > オプション > 一般を選択します。
- **2** リセットを選択します。
- **3 OK** を選択して確定します。

工場出荷時の初期設定が復元され、アプリケーションが再起動し ます。

索引

```
A
アドベンチャー
7, 11, 12
B
ビデオ 11
BirdsEye イメージ
5
  クレジット
4
  サブスクリプション
4, 
5
C
地図
2, 
5, 10
  BirdsEye イメージ
4, 
5
  方向
3
  表示
2, 
3
  表示方法
3
  位置を検索する
6
  カスタム
4, 
5
  距離を測定する
3
  参照
3
  ズーム
3
D
データ
  保存 13
  転送する 14
データの保存 13
データを保存する 13
ディスプレイ設定 15 E
エクスポート 14 F
.<br>ファイル
  バックアップ 14
  エクスポート 14
  復元 15
  インポート 14
  プロパティ 14
  削除 14
  転送する 14
G
ジオタグを付ける 12, 13 I
位置, 検索対象
5, 
6
位置を保存する 13
位置を検索する
5
インポート 14
印刷する
3
犬, トラッキング 12 J
ジャンル別施設(POI
), POI Loader 15
ジオキャッシュ
6, 
7
  ダウンロード中
6
  設定
6, 
7
K
環境設定 15
  エリアの回避
8
  工場出荷時の初期設定 16
  ルート探索
8
P
プロフィール
1
R
リスト 13
ルート
7, 
8, 10, 11
  編集 13
  作成
7
S
設定 15
写真 11, 12
  ジオタグを付ける 12, 13
測定 15
```

```
T
転送する, ファイル 14
トラック
7, 10
–12
 編集 10
トリップ
7
トリッププランナー
7, 
9. 参照項目 ルート
統計 11
ツール
5
ツールバー
1
U
ウェイポイント
6, 
7
  編集
6, 13
```
# support.garmin.com